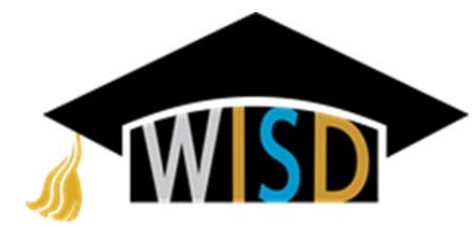

**Waco Independent School District Purchasing Department Sherry C. Trotts, C.P.A., CTSBO Director of Purchasing 501 Franklin Avenue, Waco, TX 76701 Voice: 254-755-9452 Fax: 254-755-9688**

Dear Potential Bidder,

We are excited that you are interested in doing business with the Waco Independent School District. We look forward to the opportunity to develop a relationship with your company. The Waco ISD utilizes an online ebidding program for issuing bids. This packet is to provide you with detailed step-by-step instructions on how to create an online eBidding account with the Waco ISD. As you go through this packet, please do not hesitate to ask for help if you need assistance. We would be glad to help you! The first step is to log into our ebidding site which can be found at: https://wisdebid.ionwave.net. Below is what the screen will look like. Follow the instructions below to navigate through the set‐up process.

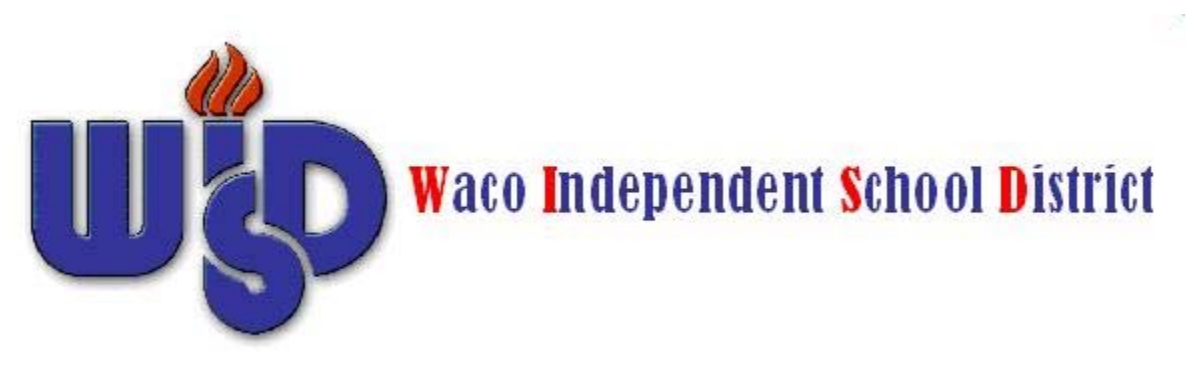

Welcome to Waco ISD's online e-Procurement system.

If this is your first visit and would like to register, please click on the registration link below:

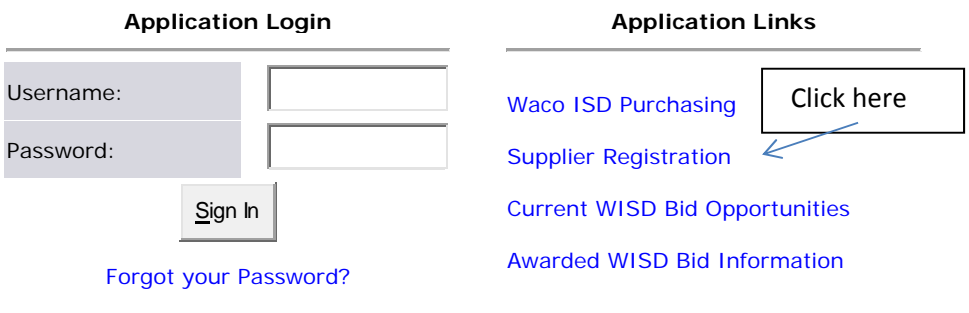

Copyright © 2002-2010 Ion Wave Technologies, Inc.

This site has the following Browser Requirements

# **Terms and Conditions (Step 1 of 6)**

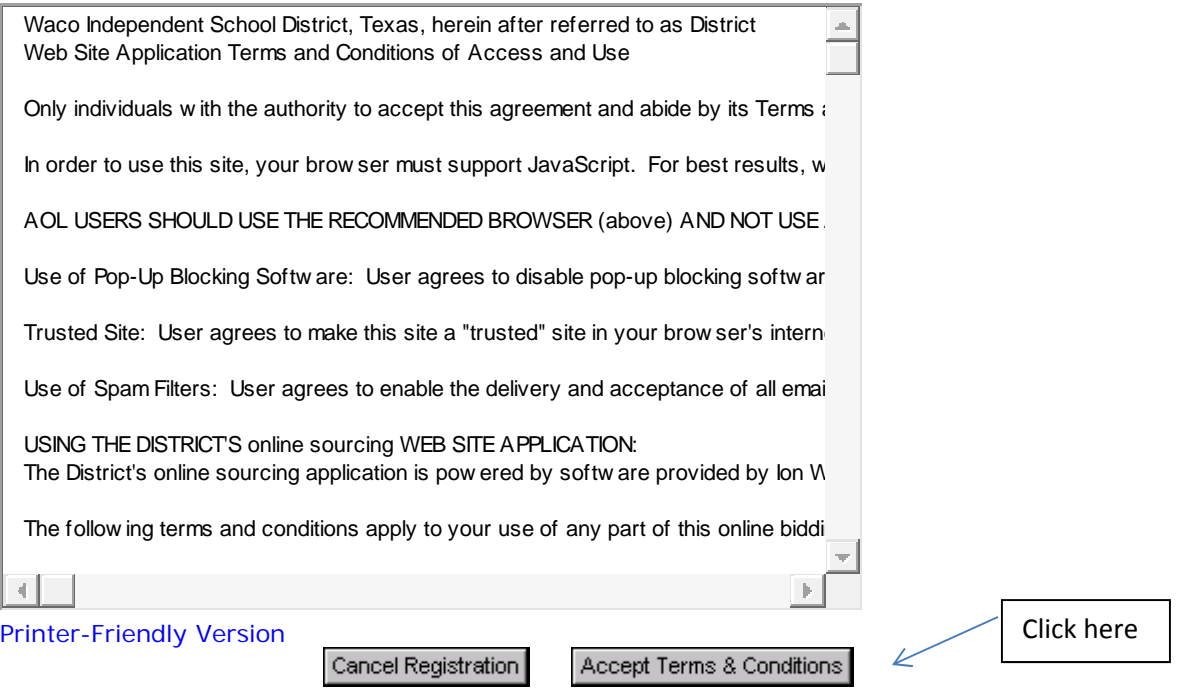

Then the next screen looks like this:

See the red asterisk? Only these 3 fields are required: Trade name, organization type, and tax ID. All other fields are optional and you may fill in any other fields at your discretion.

![](_page_2_Picture_212.jpeg)

filling out this page (see instructions on top of this sheet).

# **Address Information (Step 3 of 6)**

**Fax Country Area Number Ext**

Cancel Registration

1

Previous

**\*** *indicates a required field*

![](_page_3_Picture_565.jpeg)

 $\Leftarrow$ 

Next

Click here when you are done to go to the next screen.

![](_page_4_Picture_536.jpeg)

This section is optional as

Please note that the special classifications section above is not required, as none of the special classifications may apply to your company. This is just for tracking purposes only and is reported to the Board. Please read the definition of a local vendor. It says "businesses within Waco ISD boundaries". I frequently have to modify vendors who register as local vendors if their business lies within a different school district. I use the McLennan County Appraisal District website to verify if your company resides within the Waco ISD taxing authority. If your company pays taxes to a different district (Midway, La Vega, Robinson, Lorena, etc.) then your company cannot be labeled as a "local" vendor even if your company is located within the city of Waco or McLennan County.

Here is also where you will add all of the different commodity codes to which you will wish to receive bids. Please check as many categories as you wish. Whenever we issue a bid for that category in the future, you will automatically receive a bid invitation sent to the email address in which the user registered with.

## The next screen appears as follows:

![](_page_5_Figure_1.jpeg)

For the purpose of this demonstration, let's say your company is a general contractor. Your company would probably be interested in both building maintenance services and construction services. Click both of them. You can click on as many as you want and they will expand to lots of various more detailed line items. See the next page.

The next screen looks like this:

![](_page_6_Figure_1.jpeg)

- [Select] **Pavement Sealing & Marking** [Select] **Pest Control Service**
- [Select] **Plumbing Maint. & Repairs**
- [Select] **Power Wash/Sandblasting**
- [Select] **Pump Repair**
- [Select] **Restroom Partitions**
- [Select] **School Time Clocks**
- [Select] **Stage Curtains**
- [Select] **Stage Floor Refinishing**
- [Select] **Stage Rigging & Lighting**
- [Select] **Steel Fabrication & Installation**
- [Select] **Utility Auditing**
- [Select] **Utility Services Electric**
- [Select] **Walls, Folding & Demountable**
- [Select] **Waste & Material Management**
- [Select] **Water Damage Restoration**
- [Select] **Water Treatment**
- [Select] **Water well Pump Service**
- [Select] **Welding Services**
- [Select] **Wheel Chair Lifts**
- **E** Business Services
- **E** Child Nutrition
- Construction Services
	- [Select] **Architectural Services**
	- [Select] **Athletic Field Construction**
	- [Select] **Building Construction**
	- [Select] **Construction Consultant**
	- [Select] **Construction Services-Mechanical**
	- [Select] **Engineering Services**
	- [Select] **General Construction Contractors**
	- [Select] **Interior Design & Construction**
	- [Select] **Land Surveying**
	- [Select] **Paving Contractors**
	- [Select] **Roofing Contractors**
- **E** Consulting Services
- Curriculum Materials
- $\blacksquare$  Furniture
- Grounds, Maintenance
- **H** Health Services/Supplies
- $\blacksquare$  Insurance
- Instructional Supplies/Equipment
- $\blacksquare$  Miscellaneous
- **■** Office Supplies
- $\blacksquare$  Paper
- Performing Arts
- E Security
- **E** Special Needs Students
- **E** Technology
- $\blacksquare$  Telecommunications
- **T**ransportation

#### [Search]

## [Expand All] [Collapse All]

# $\Box$  Commodities

[Save Selections]

#### **Selected Commodities:**

 $\blacksquare$  Apparel Animal Supplies/Equipment **E** Athletics Awards, Trophies & Plaques Audio Visual Equipment/Materials **E** Building Maintenance Products **E** Building Maintenance Services [Select] **Air Duct Cleaning Service** [Select] **Asbestos Abatement** [Select] **Awnings - Repair** [Select] **Awnings-Canvas-New** [Select] **Awnings-Metal**  [Select] **Bleachers** [Select] **Blind Cleaning** [Select] **Boiler Maintenance & Repair** [Select] **Brick Work** [Select] **Carpentry/Maintenance** [Select] **Carpet Cleaning** [Select] **Carpet Install./Labor only** [Select] **Case Work (Cabinets)** [Select] **Concrete Work** [Select] **Crane Services** [Select] **Custodial Services** [Select] **Demolition Services** [Select] **Disaster Clean-Up** [Select] **Doors-Overhead** [Select] **Drapery Cleaning** [Select] **Electric Motor Repair** [Select] **Electrical Work** [Select] **Electrostatic Painting** [Select] **Elevator Maintenance & Repair** [Select] **Environmental Services** [Select] **Equipment Rental** [Select] **Exterior Wall treatment** [Select] **Fence Installation & Repair** [Select] **Fire & Flood Restoration** [Select] **General Maintenance** [Select] **Glass** [Select] **Gym Floor Refinishing** [Select] **Hazardous Waste Disposal** [Select] **HVAC Repair** [Select] **HVAC Service/Maintenance** [Select] **Lockers, Repair** [Select] **Marquees** [Select] **Masonry work** [Select] **PA Systems & Sound Systems**

[Delete] Awnings - Repair ⇐ [Delete] Awnings-Metal [Delete] Brick Work [Delete] Carpentry/Maintenance [Delete] Carpet Install./Labor only [Delete] Concrete Work [Delete] Demolition Services [Delete] Doors-Overhead [Delete] Electrical Work [Delete] General Maintenance [Delete] Fence Installation & Repair [Delete] Exterior Wall treatment [Delete] Restroom Partitions [Delete] Stage Floor Refinishing

[Save Selections]

See how the items that you clicked on appear here? If you clicked on one in error, you can hit the delete link to the left of the line item and it will remove it. Add as many categories as you would like. These are the bid categories that you will receive future bid invitations for. When you are done and you are happy with your selections, click on "Save Selections" at the bottom of your list.

## **Vendor Classification (Step 4 of 6)**

**\*** *indicates a required field*

![](_page_9_Picture_211.jpeg)

Now is time to set up the users on this account:

### **User Information (Step 5 of 6)**

**\*** *indicates a required field*

![](_page_10_Picture_377.jpeg)

Please fill out the areas with the red asterisk. This is the user's first name, last name, email (this is the email address where bid invitations will be sent), the user name that they will use to sign into the system, the password that they would like to use, and the time zone. The time zone is necessary for vendors in other parts of the country to sync their clocks to ours for bid deadlines. For Texas companies, please select Central Standard Time. When you are done with entering all the required data on this page, please hit "next" to take you to the next screen.

# **Review and Submit (Step 6 of 6)**

![](_page_11_Picture_207.jpeg)

![](_page_12_Figure_0.jpeg)

This screen gives you the chance to double check your information. When you are happy with your data, click "Submit Registration".

![](_page_13_Picture_0.jpeg)

### **Registration Complete**

Your registration has been successfully submitted for review. The system has sent a confirmation message to you from the following email address: eBids@wacoisd.org. Please add this email address to your address book or Safe Sender list in order to ensure you receive future notifications!

You will receive an additional email once the administrator has reviewed your registration.

#### Return to Login

Congratulations! You have completed your registration! You will receive an email automatically from eBids@WacoISD.org to let you know that your registration has been successfully submitted. It will begin like this:

Dear Supplier,

You have successfully submitted your registration for Waco ISD eBid System.

Your registration has been sent to the System Administrator and is now waiting for activation. You will receive a second e-mail indicating activation or rejection of your registration. If your registration is approved, the user name and password you specified will be activated.

Once your account is activated, you will be able to maintain your profile, including contact information and commodity selections….

You will then receive a 2<sup>nd</sup> email also from eBids@WacoISD.org letting you know that your registration has been accepted.

If you registered for any special classifications such as local vendor/minority or women owned business/etc. You will receive a 3<sup>rd</sup> email once that classification is approved. If you receive a rejection saying that your request to be labeled as a local vendor has been denied, do not panic! Your registration is still active, only your local status has been denied. This only means that your company did not meet the definition as a local vendor. As explained above, the definition of a local business means "businesses within Waco ISD boundaries". Your company cannot be labeled as a local vendor if their business lies within a different school district. I use the McLennan County Appraisal District website to verify if your company resides within the Waco ISD taxing authority. If your company pays taxes to a different district (Midway, La Vega, Robinson, Lorena, etc.) then your company cannot be labeled as a "local" vendor even if your company is located within the city of Waco or McLennan County.

How to add additional users:

Once your registration has been approved and you get a verification email from the system, you can log back into the eBidding website.

You will see a brownish bar at the top of the page. There will be 3 choices within that brown bar:

![](_page_14_Picture_173.jpeg)

Once you click on "My Profile" you will get the option of "Company Profile" or "Messages", from there click on "Company Profile".

Once you click on "Company Profile", you will see five tabs across the top of your info: Profile, Commodities, Special Classifications, Address Book, and Users. Click on "Users". Click on "New". Now you can enter a new user and provide them with a temporary password. Once they log into the system, they will be asked to change their temporary password into a permanent one. Under the "Users" tab, you can also delete employees who no longer work for you.

### **Add User**

![](_page_14_Picture_174.jpeg)

### **Temporary Password \*** 27235635

Please make note of this temporary password and provide this to the user. They will be prompted to change this password when they first log into the system.

In the "My Profile" tab, in addition to adding/deleting users, you can always add commodities, delete commodities, change addresses, and register for special classifications.

I hope that this tutorial has helped you! If you have any problems or questions, please feel free to contact the Purchasing Department and we will gladly help you.

Thanks! Sherry Trotts, Director of Purchasing

SPWTLetts